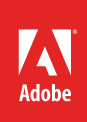

# How to apply sound efects

Audition is an audio application designed for video editors, web designers and developers, motiongraphics artists, and other creative professionals. Using Audition, you can edit single audio files in the Waveform Editor or you can work on multitrack audio sessions in the Multitrack Editor.

Audition includes a large collection of sound effects. An *effect* is an easy way to distort or modify a sound. You can use effects to improve sound quality by reducing hiss, hum, and other unwanted noises in your original recordings. There is even a set of effects that improve the sound of voices: female, male, or music vocals. For more information on using effects to reduce noise, refer to the *How to edit audio* guide.

You can use effects to modify or distort sounds to match the story, scene, or imagery in a video. For example, your movie may include a telephone conversation, but the dialog was recorded in a studio. No problem! Open the recording in Audition and apply the *On The Telephone* effect preset (**Figure 1**).

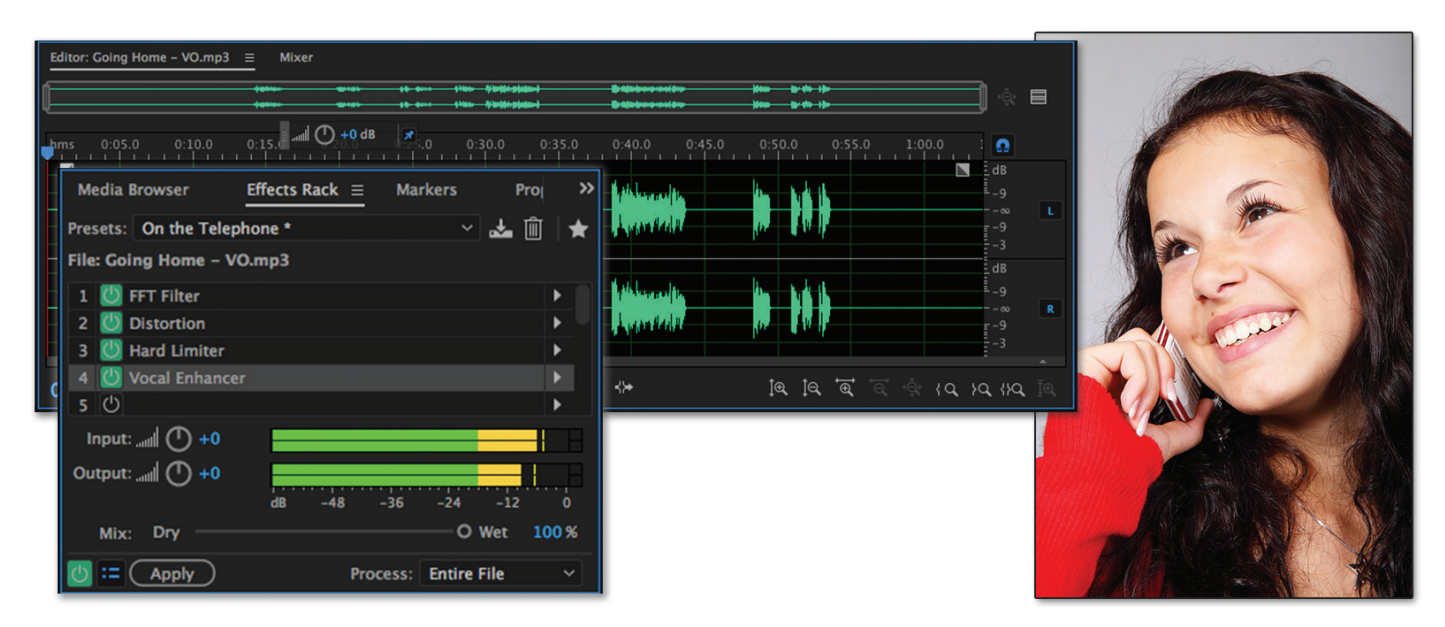

*Figure 1 Apply sound effects to make an audio recording sound like a telephone call*

You can apply effects directly to an audio file in the Waveform Editor by selecting an effect in the Effects menu. You can also add multiple effects to the same file or track in a multitrack session by using an Effects Rack. An Effects Rack enables you to blend multiple effects, adding and removing them until you get the result you want. Audition effects should not be confused with royalty-free sound effects that you can download and use to create a movie soundtrack. Find information about royalty-free sounds in *How to use loops, music beds, and sound effects* guide.

In this guide, you apply Audition's built-in sound effects and filters to an individual file and to a multitrack session. Use your own files or download the assets used in this tutorial here.

# Adding sound effects to a file in the Waveform Editor

You can add an effect to a file in the Waveform Editor by selecting it from the Effects menu or by using the Effects Rack panel. Using the Effects menu applies the sound to the file automatically. When you add effects in the Effects Rack panel, you can preview and test them before applying the entire rack of effects to the file.

# *To add a sound effect to a file by using the Effects menu:*

- 1. Start Audition and open an audio fle in the **Waveform Editor** panel (**Figure 2**).
- 2. Select **Efects** > **Modulation** > **Phaser**.

The **Effect–Phaser** dialog box appears (**Figure 3**).

- 3. Click the Toggle Loop button to the on (green) state.
- 4. Open the **Presets** menu and select **Brainball**.
- 5. Click the Preview Play buton to preview the efect.

As the effect plays, you can use the sliders in the dialog box to modify the effect in real time.

6. Let the efect continue to play while you open the Presets menu and select a new preset, such as **Log Drummer**.

**Note**: For each effect, you can select from several presets, or modify the settings in the dialog box and then save them as a new preset by clicking the Save Settings As A Preset button.

- 7. Test a few other presets. When you have finished, click the Stop button.
- 8. When you've found a preset or setings you like, click Apply to add the effect to your file.

**Note**: You can click **Close** to close the **Effect** dialog box without adding the effect.

9. Play the fle in the **Waveform Editor**.

The effect is added to the file. The effect is not added in the **Effects Rack** panel.

**Note**: When you save the file, the effect is permanently added to the file stored on your computer. To remove the effect, select **Edit** > **Undo** before you save the file, or close the file without saving your changes.

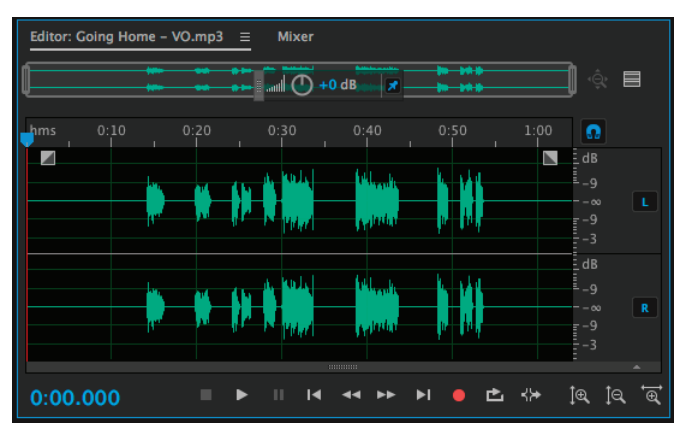

*Figure 2 Waveform Editor panel*

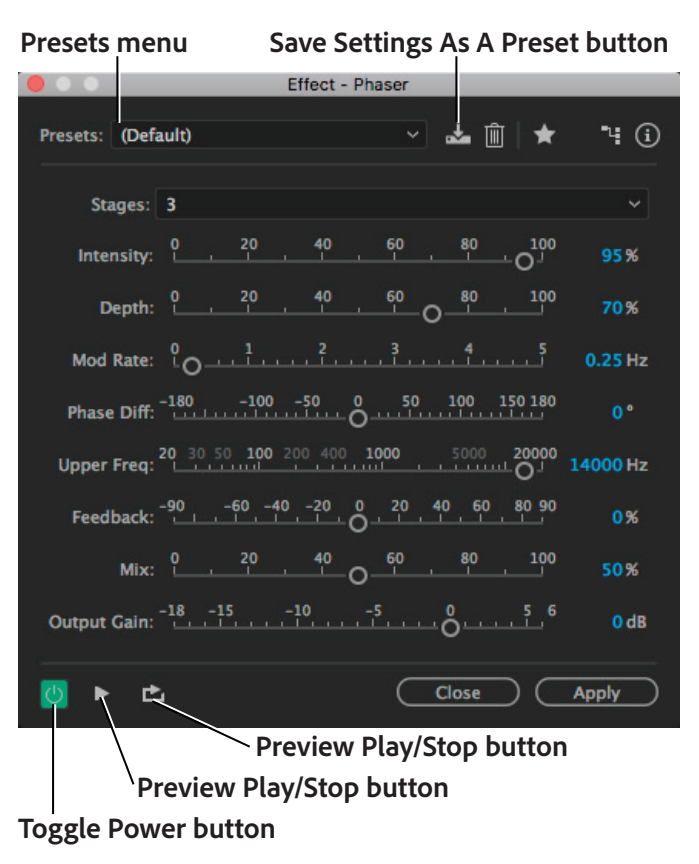

*Figure 3 Effect–Phaser dialog box*

# *To add effects to a file by using the Effects Rack panel:*

- 1. Start Audition and open an audio fle in the **Waveform Editor**.
- 2. Make sure the **Efects Rack** panel is visible (**Figure 4**).

Each file has 16 effect slots. To add effects to the rack, you can choose a preset in the **Presets** menu or open the Effects pop-up menu (on the right of each slot) and locate the effect.

3. In the **Efects Rack** panel, open the **Presets** menu and select **On Te Telephone**.

Some presets include more than one effect. The **On The Telephone** preset applies three effects (**Figure 5**) that combine to make your audio sound as if it's a recorded telephone conversation.

**Note**: You can double-click on any of the effects in the **Effects Rack** panel to modify its properties.

- 4. Play the sound fle in the **Waveform Editor** to hear the efect.
- 5. As the file plays, use the Toggle Power State button beside each effect to toggle it off and on and listen to the clip with and without that effect applied.

**Note**: You can toggle the entire rack of effects on or off by using the Master Toggle Power State button in the lower-left corner of the **Effects Rack** panel.

6. As the fle plays, use the **Mix** slider in the **Efects Rack** to adjust the intensity of the effect.

**Note**: **100%** (**Wet**) equals fully processed audio; **0%** (**Dry**) equals original, unprocessed audio.

You can also use the **Input** and **Output** adjustments to control the incoming sound level of the file and the output sound level of the file after you have added effects. Adjust these settings as needed to prevent the modified file from clipping.

In **Waveform** view, effects in the rack are not applied to the sound file until you click the Apply button or save the file. If you don't like an effect, just select it in the **Effects Rack** panel and press **Delete**.

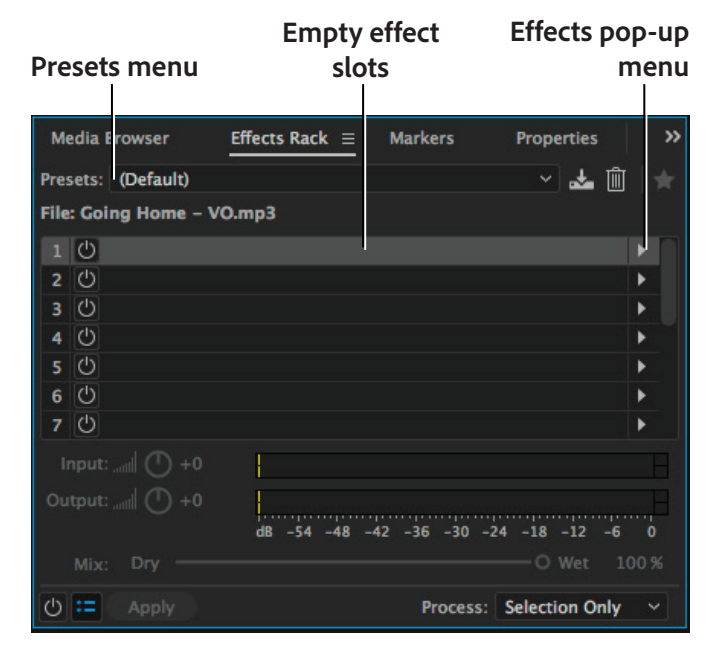

*Figure 4 Effects Rack panel, Waveform view*

#### **Toggle Power State buttons**

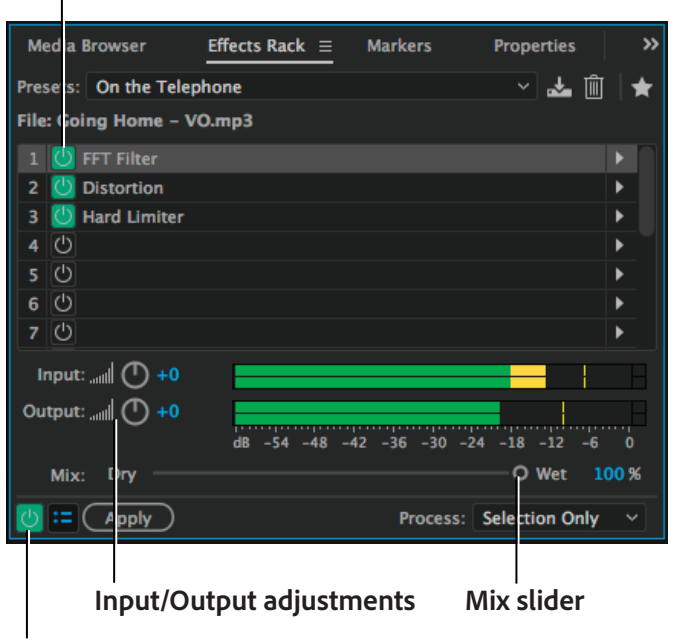

#### **Master Toggle Power State button**

*Figure 5 Effects Rack, with On The Telephone preset*

7. Open the Efects pop-up menu for an empty slot in the **Efects Rack**. Select **Special** > **Vocal Enhancer**.

The **Rack Effect–Vocal Enhancer** dialog box appears (**Figure 6**). The effect appears in the **Effects Rack** panel. This effect improves the quality of voice-over recordings. The **Male** and **Female** modes automatically reduce sibilance and plosives, as well as microphone-handling noise such as low rumbles. Those modes also apply microphone modeling and compression to give vocals a characteristic radio sound. The **Music** mode optimizes soundtracks so they better complement a voice-over.

8. Select the **Female** option and close the dialog box.

Once you are satisfied with your collection of effects, you can save the entire rack as a new preset.

- 9. In the **Efects Rack** panel, click the Save Efects Rack As A Preset buton (**Figure 7**), name the new preset **Female On Te Telephone**, and click **OK**.
- 10. Open the **Efects Rack Presets** menu.

The new preset appears in the menu. You can now apply the new combination of effects to other files.

**Note**: To delete a preset, select it in the menu, and then click the Delete Preset button (trash can).

11. Open the **Process** menu at the botom of the **Efects Rack** panel, and select **Entire File** (**Figure 8**).

You can apply effects to a selection or the entire file.

12. Click **Apply** in the **Efects Rack** panel.

The entire rack of effects is applied to the file, and the **Effects Rack** is cleared. You can now apply 16 additional effects to the same file in a new rack.

**Note**: When you save the file, the effects are permanently added to the file on your computer. To undo the changes after applying effects, you can select **Edit** > **Undo** before you save the file, or close the file without saving changes.

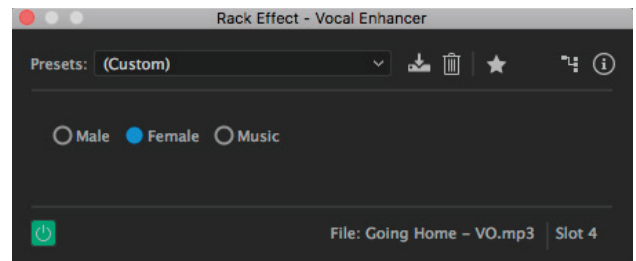

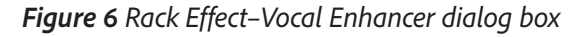

### **Save Effects Rack As A Preset button**

#### **Modified preset**

| <b>Media Browser</b>        | Effects Rack $\equiv$ | <b>Markers</b> | <b>Properties</b> |  |
|-----------------------------|-----------------------|----------------|-------------------|--|
| Presets: On the Telephone * |                       |                | Ш                 |  |
| File: Going Home - VO.mp3   |                       |                |                   |  |
| <b>U</b> FFT Filter         |                       |                |                   |  |
| <b>U</b> Distortion         |                       |                |                   |  |
| U Hard Limiter              |                       |                |                   |  |
| O Vocal Enhancer            |                       |                |                   |  |
| $\left( \mathbf{1}\right)$  |                       |                |                   |  |
|                             |                       |                |                   |  |

*Figure 7 Effects Rack panel*

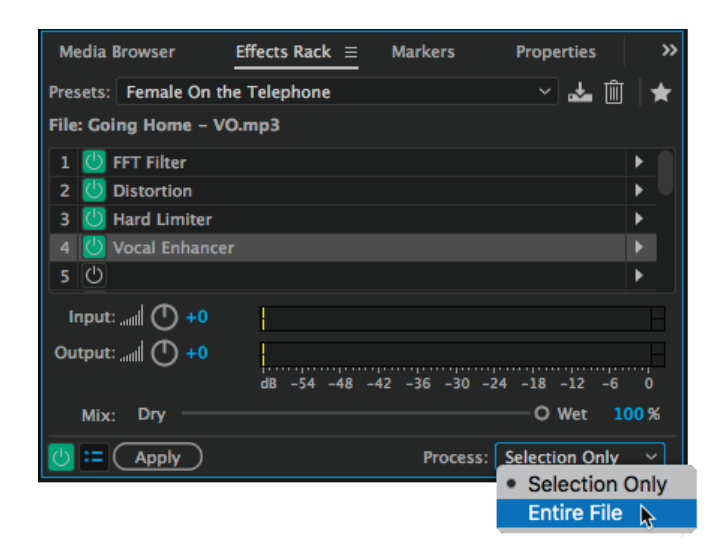

*Figure 8 Effects Rack Process menu*

# Adding efects to tracks in a multitrack session

Adding effects in a multitrack session is similar to adding effects to a single file in the Waveform Editor, but there are a few key differences:

- Each track in a multitrack session can have its own rack of 16 efects.
- Track effects apply to all files or clips in the track.
- You can also apply effects to the individual files or clips in a track. When you do, the fle or clip includes both the clip efects and any overlying track efects.
- Effects you add to tracks in a multitrack session appear in the Effects Rack panel. This is true whether you add the effect from the Effects menu or from an Efects pop-up menu in the Efects Rack panel.
- Effects you add to tracks or clips in a multitrack session appear in the Efects Rack panel. You don't need to click Apply. The effects are applied to the multitrack session fle (.sesx) when you save it (**Figure 9**).
- You cannot apply process effects to tracks or clips in a multitrack session. Process effects are identifed in the Efects menu by the word (process) in parentheses. To apply process efects, open the file in the Waveform Editor view, apply the effect, save the file, and add the modified file to your multitrack session.

# *To add effects in a multitrack session:*

- 1. Start Audition and create a new multitrack session in the **Multitrack Editor**.
- 2. Drag a fle from the **Files** panel to **Track 1** in the multitrack session (**Figure 10**).

**Note**: For this activity, use a file that does not already include effects.

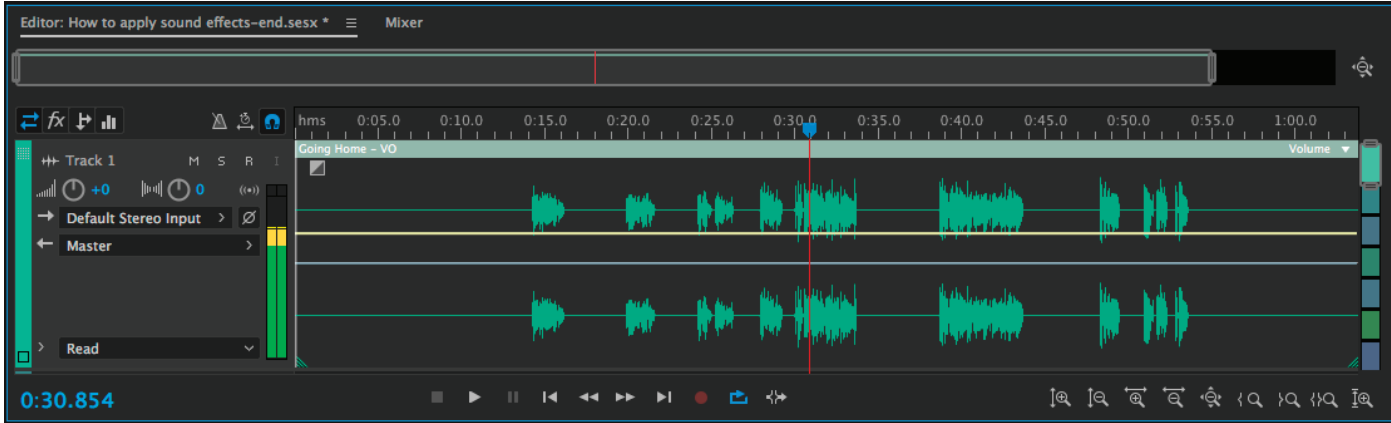

### *Figure 10 Multitrack Editor panel*

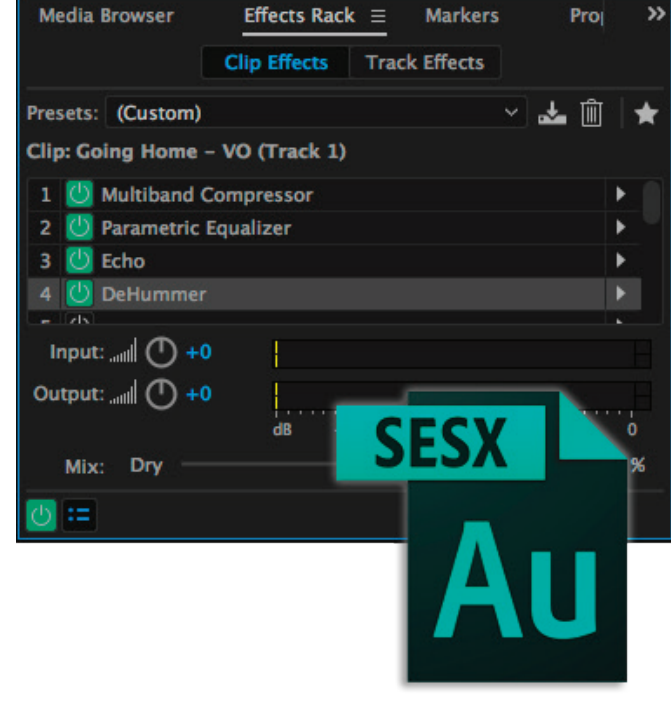

*Figure 9 Effects are saved in a multitrack session file (.sesx)*

3. Select the track in the **Multitrack Editor** panel (a track that contains an audio file).

**Note**: You can select the track header or click on any clip in the track to select it.

4. In the **Efects Rack** panel, make sure **Track Efects** is selected (**Figure 11**).

**Effects** will apply to all files or clips in the current track.

5. Select **Efects** > **Modulation** > **Flanger**.

The **Rack Effect–Flanger** dialog box appears (**Figure 12**). Notice there is no **Apply** button in the dialog box. Effects you add to tracks in a multitrack session are added to the **Effects Rack** panel automatically.

- 6. Move the dialog box until you can see the Transport controls at the botom of the **Editor** panel.
- 7. In the Transport controls (**Figure 13**), click the Loop Playback button to the on (blue) state and click the Play button to hear the effect.
- 8. As the efect plays, open the **Presets** menu in the dialog box and select a new preset, such as **Buzzed**. Experiment with various presets and setings.

# **Track Effects**

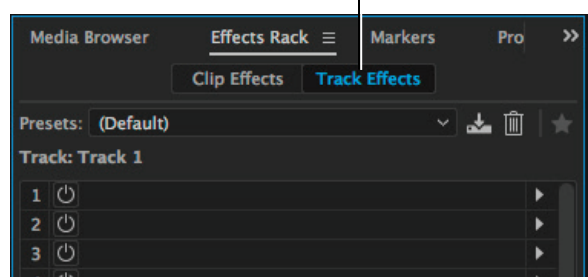

# *Figure 11 Effects Rack panel*

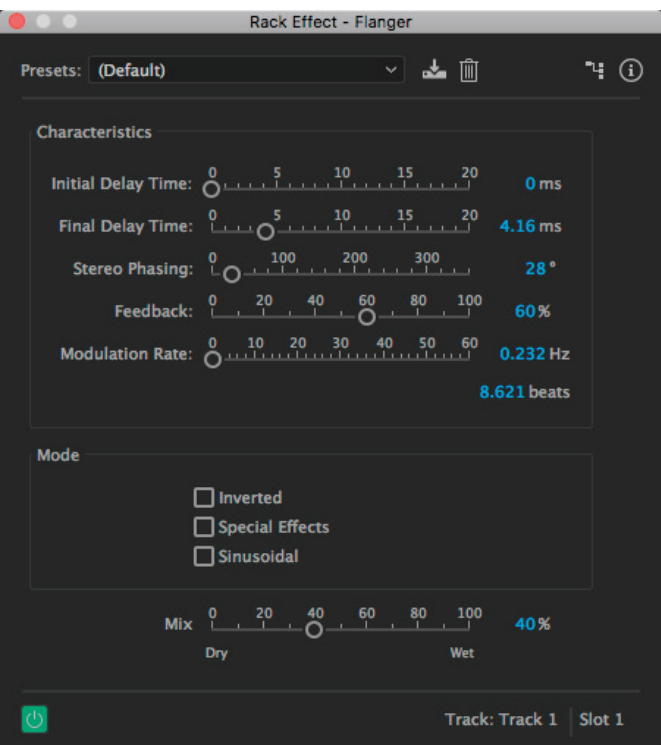

*Figure 12 Rack Effect–Flanger dialog box*

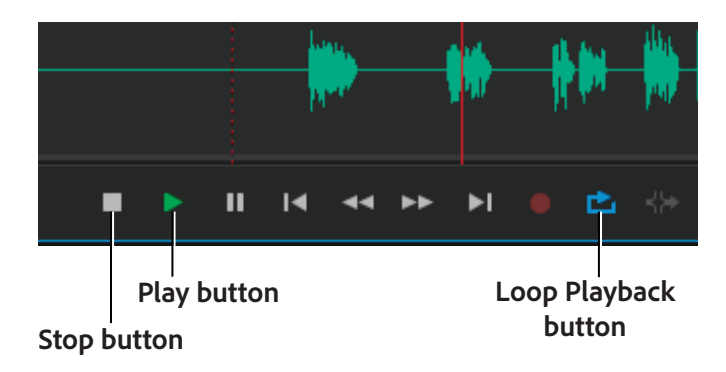

*Figure 13 Transport controls in the Multitrack Editor*

9. When you find an effect and settings you like, click the Stop button in the Transport controls, and then close the **Efects–Flanger** dialog box.

The effect appears in the **Rack Effects** panel for the current track (**Figure 14**).

10. Add a second fle to **Track 1** or use the Razor Selected Clips tool to split the frst fle into two clips.

With two files or clips in the same track, you can now add effects to the entire track or to the individual clips.

11. Using the Move tool, select the second fle or clip in **Track 1** (**Figure 15**).

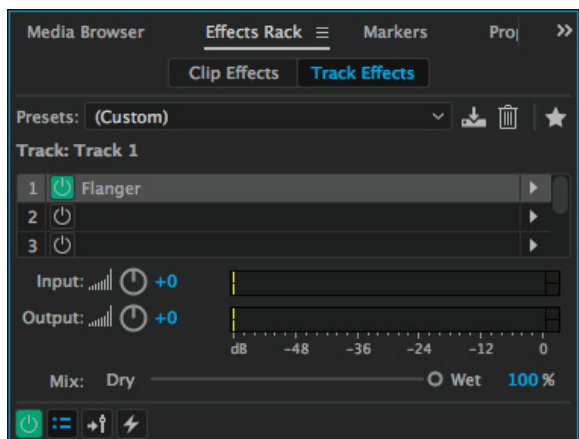

*Figure 14 Effects Rack panel*

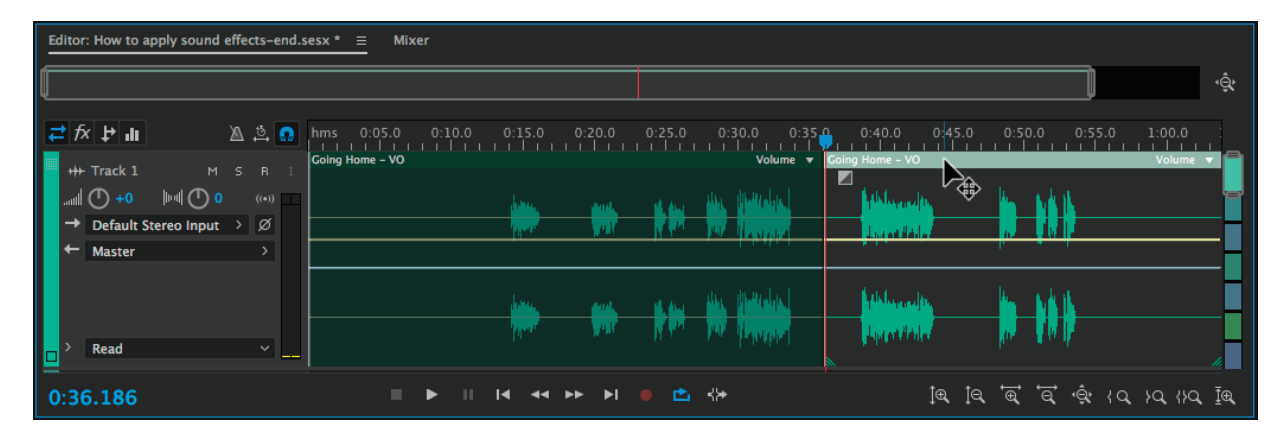

*Figure 15 Two clips in Track 1*

12. In the **Efects Rack** panel, select **Clip Efects**.

The name of the selected clip and track appears in the **Effects Rack** (**Figure 16**). Now, any effects you add will apply to the selected clip only.

# **Clip Effects**

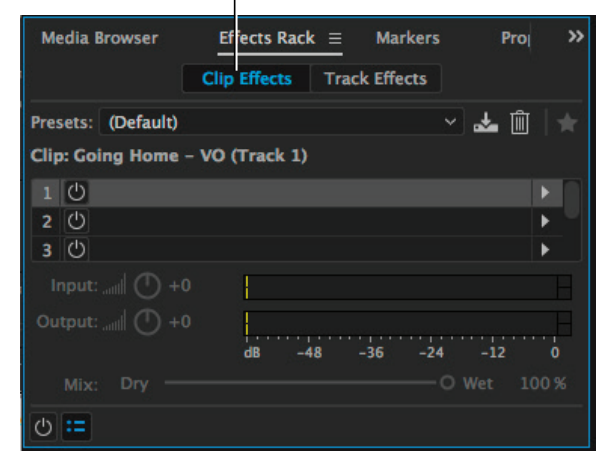

*Figure 16 Effects Rack panel*

13. In the **Efects Rack** panel, select a preset efect, or click the Efects pop-up menu for an empty efect slot and apply an efect of your choice.

The preset or effects appear in the **Effects Rack** for the selected clip (**Figure 17**).

14. In the **Multitrack Editor** panel, select the first clip in **Track 1**.

Notice that in the **Effects Rack** panel, this clip has no effects.

15. In the **Efects Rack** panel, select **Track Efects**.

The same track effects apply to all clips in **Track 1**, but each individual file or clip can have its own rack of 16 effects.

**Note**: The **Effects Rack** for a track in a multitrack session has two buttons that do not apply to individual clips or to files in the **Waveform Editor**. These include the FX Pre-fader/Post-fader button and the Pre-render Track button (**Figure 18**).

- *FX Pre-fader/Post-fader bu*t*on*: Refers to functions that happen either before (pre-fade) or after (post-fade) the main fader of a channel in a mixing board.
- *Pre-render Track bu*t*on*: Reduce the demand on your computer CPU by engaging the Pre-render Track button, which applies effects to the entire track without locking you out of the efects parameter controls.

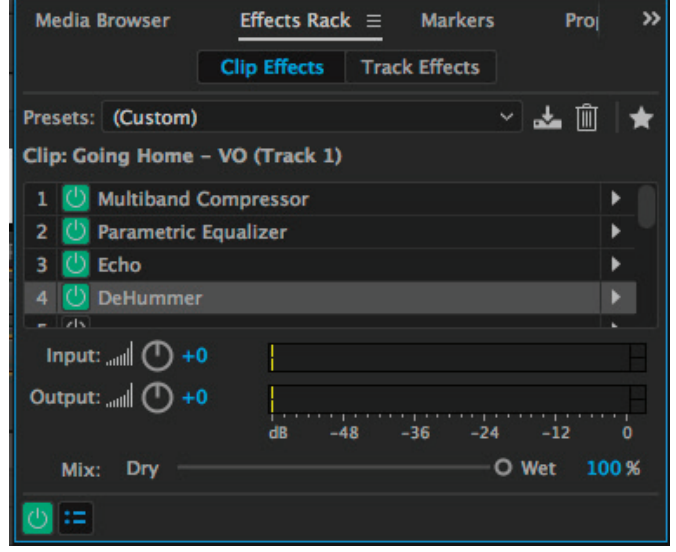

*Figure 17 Clip Effects in the Effects Rack panel*

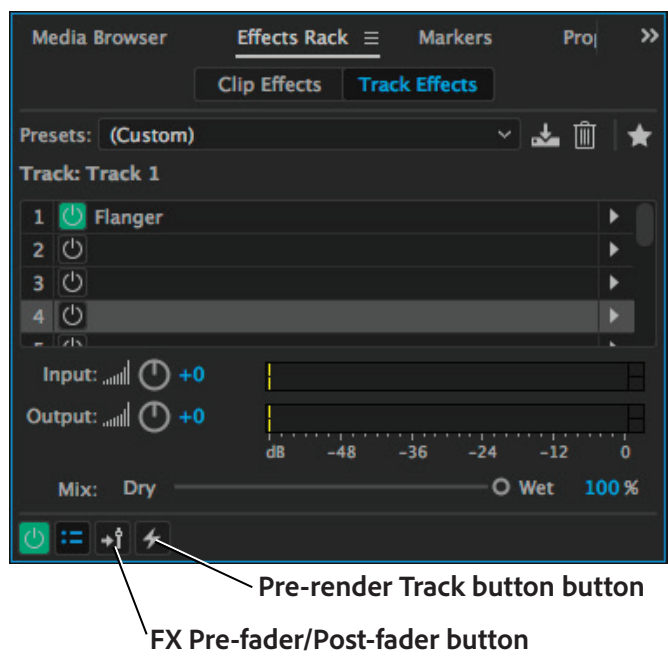

*Figure 18 Effects Rack panel, Track Effects*

Phone call image courtesy Pixabay, CC0 Public Domain.

#### For more information

Get instant access to free courses, workshops, & teaching materials and connect with the creative education community on the Adobe Education Exchange: https://edex.adobe.com/.

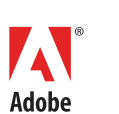

**Adobe Systems Incorporated** 345 Park Avenue San Jose, CA 95110-2704 USA *www.adobe.com*

Adobe and the Adobe logo are either registered trademarks or trademarks of Adobe Systems Incorporated in the United States and/or other countries. All other trademarks are the property of their respective owners.

© 2017 Adobe Systems Incorporated. All rights reserved.

This work is licensed under a Creative Commons Attribution-<br>Noncommercial-Share Alike 3.0 Unported License ر<br>Noncommercialike 3.0 Unp